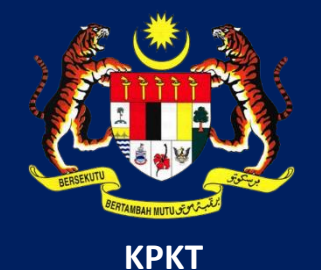

# MANUAL PENGGUNA HIMS

## HOUSING INTEGRATED MANAGEMENT SYSTEM (HIMS)

KEMENTERIAN PERUMAHAN DAN KERAJAAN TEMPATAN

JABATAN PERUMAHAN NEGARA

MODUL PEMBAHARUAN JAMINAN BANK (BG)

PENGGUNA JPN |DISEMBER 2021

# **ISI KANDUNGAN**

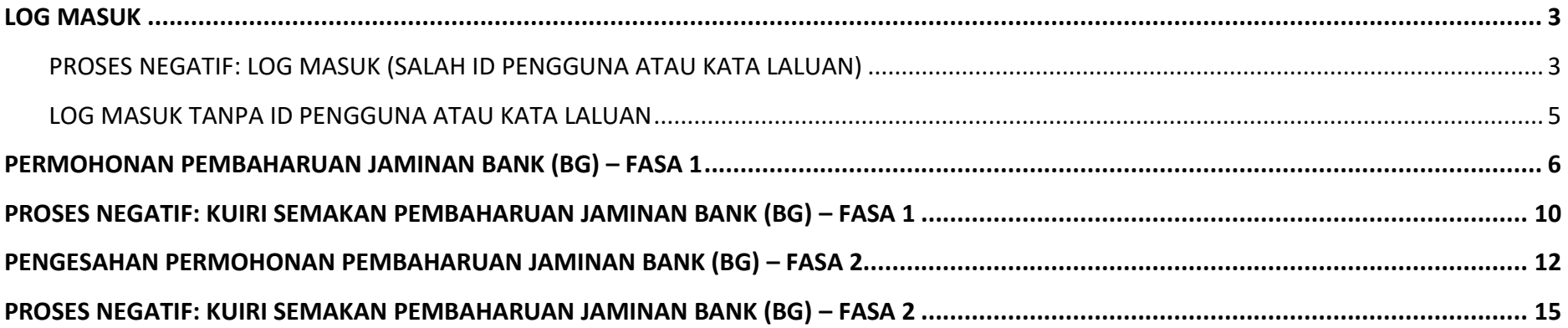

#### <span id="page-2-0"></span>**LOG MASUK**

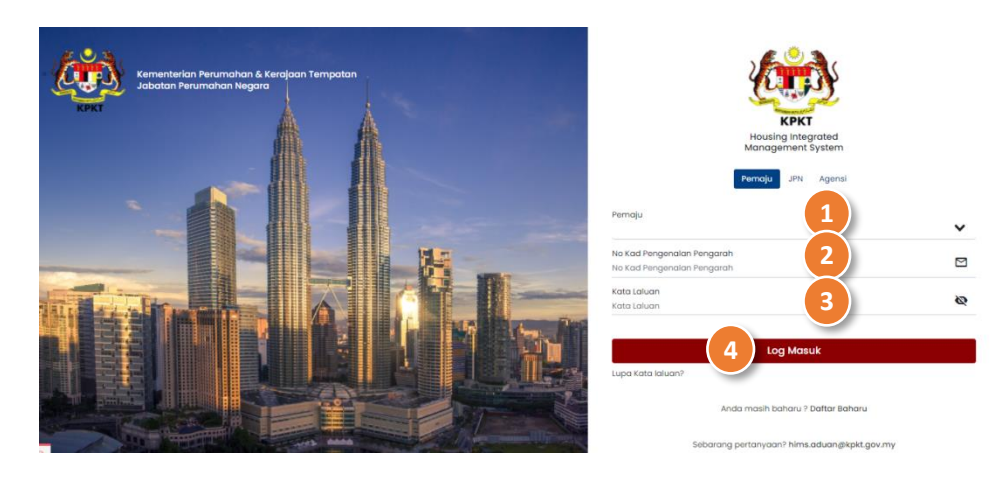

#### ARAHAN:

Pemaju haruslah dalam kondisi **Log Masuk** ke sistem **HIMS Pemaju**.

- 1. Masukkan **No atau Nama Pemaju** pada ruangan Pemaju.
- 2. Masukkan **No Kad Pengenalan Pengarah**.
- 3. Masukkan **Kata Laluan.**
- 4. Tekan pada butang **Log Masuk**.

#### <span id="page-2-1"></span>**PROSES NEGATIF: LOG MASUK (SALAH ID PENGGUNA ATAU KATA LALUAN)**

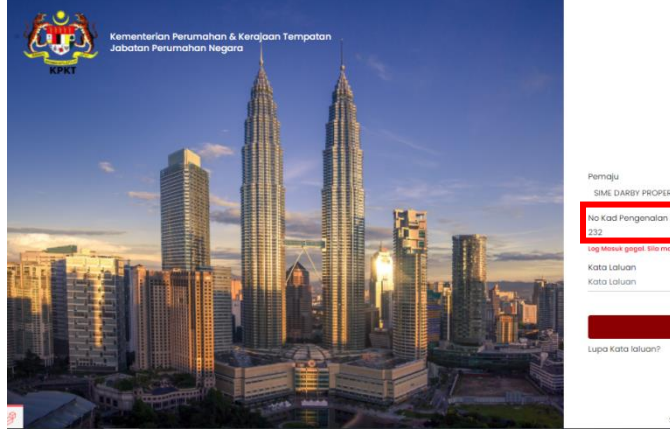

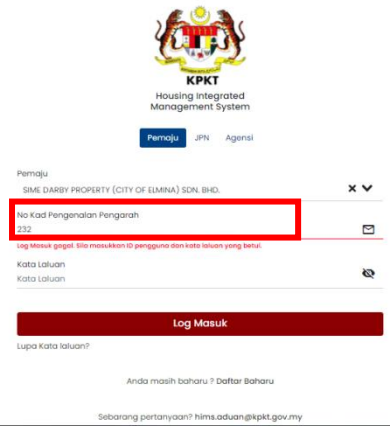

- 1. Masukkan **No atau Nama Pemaju** yang salah pada ruangan Pemaju.
- 2. Masukkan **No Kad Pengenalan Pengarah** yang salah.
- 3. Masukkan **Kata Laluan** yang salah.
- 4. Tekan pada butang **Log Masuk**.

(*Alert* "Log Masuk gagal. Sila masukkan ID pengguna dan kata laluan yang betul").

## <span id="page-4-0"></span>**LOG MASUK TANPA ID PENGGUNA ATAU KATA LALUAN**

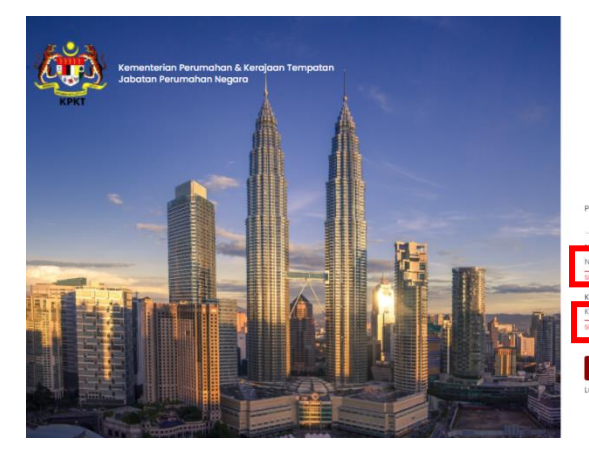

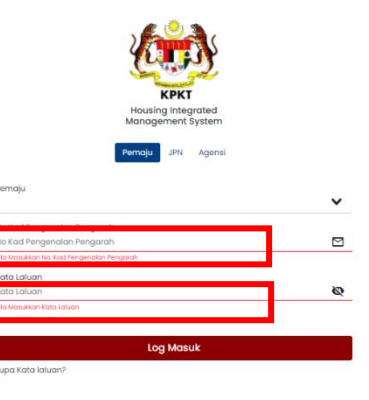

#### ARAHAN:

- 1. Kosongkan Pemaju.
- 2. Kosongkan No Kad Pengenalan Pengarah.
- 3. Kosongkan Kata Laluan.
- 4. Tekan pada butang **Log Masuk**.

(*Alert* "ID pengguna perlu diisi" dan "kata laluan perlu diisi" muncul pada setiap kotak.)

#### <span id="page-5-0"></span>**PERMOHONAN PEMBAHARUAN JAMINAN BANK (BG) – FASA 1**

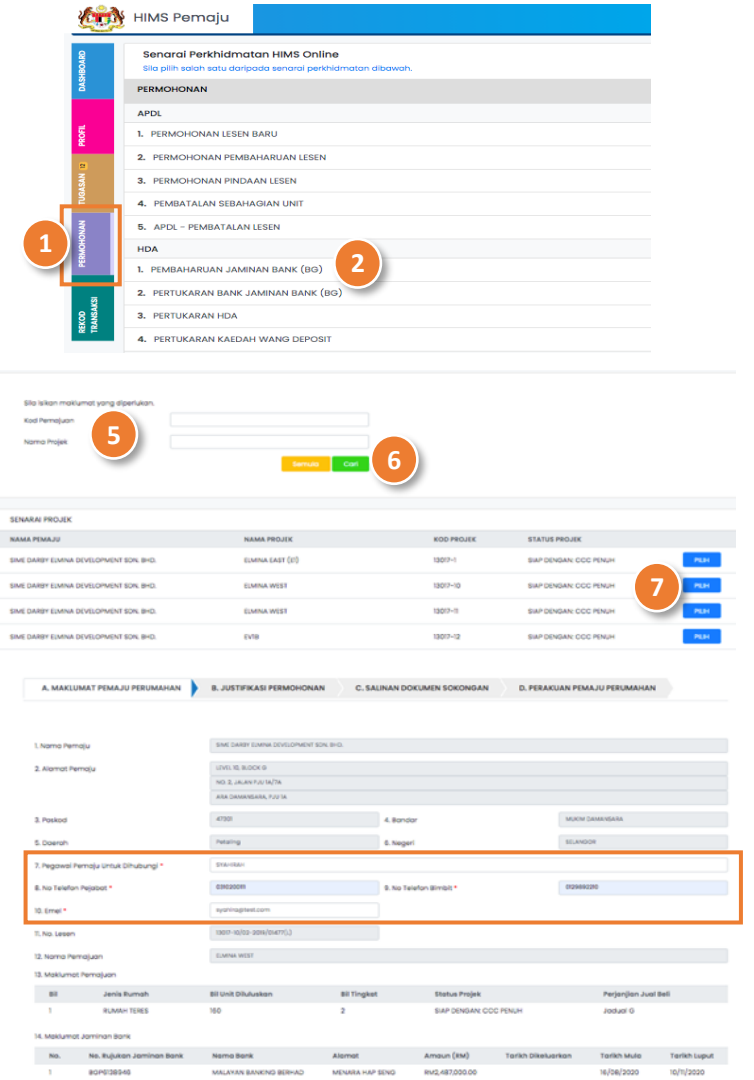

- 1. Klik pada Menu **PERKHIDMATAN .**
- 2. Pilih Senarai Perkhidmatan **Permohonan**.
- 3. Klik pada **Pembaharuan Jaminan Bank (BG)**.
- 4. Klik pada butang **Mulakan Permohonan** untuk ke halaman proses seterusnya.
- 5. Masukkan maklumat antara **Kod Pemajuan** atau **Nama Pemajuan**.
- 6. Tekan butang **Cari** untuk mencari maklumat yang diisi.
- 7. Tekan butang **Pilih** pada jadual Senarai Pemajuan.

Lengkapkan A. MAKLUMAT PEMAJU PERUMAHAN:

- 8. Masukkan **Pegawai Pemaju Untuk Dihubungi** (\* Butiran adalah mandatori).
- 9. Masukkan **No Telefon Pejabat** (\* Butiran adalah mandatori).
- 10. Masukkan **No Telefon Bimbit** (\* Butiran adalah mandatori).
- 11. Masukkan **Emel** (\* Butiran adalah mandatori).

12 13

#### SALINAN DOKUMEN SOKONGAN

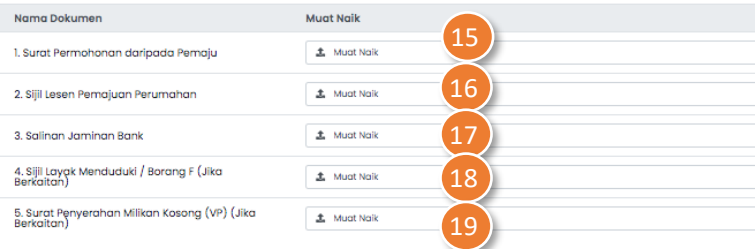

Lengkapkan B. JUSTIFIKASI PERMOHONAN:

- 12. Tekan pada tab **B. Justifikasi Permohonan**.
- 13. Masukkan catatan Justifikasi Permohonan (\* Butiran adalah mandatori).

Lengkapkan C. SALINAN DOKUMEN SOKONGAN:

- 14. Tekan pada tab **C. Salinan Dokumen Sokongan.**
- 15. Muat naik **Surat Permohonan daripada Pemaju** pada ruangann yang disediakan.
- 16. Muat naik **Sijil Lesen Pemajuan Perumahan** pada ruangan yang disediakan.
- 17. Muat naik **Salinan Jaminan Bank** pada ruangan yang disediakan.
- 18. Muat naik **Sijil Layak Menduduki/ Borang F** pada ruangan yang disediakan (Jika Berkaitan).
- 19. Muat naik **Sijil Penyerahan Milikan Kosong** pada ruangan yang disediakan (Jika Berkaitan).

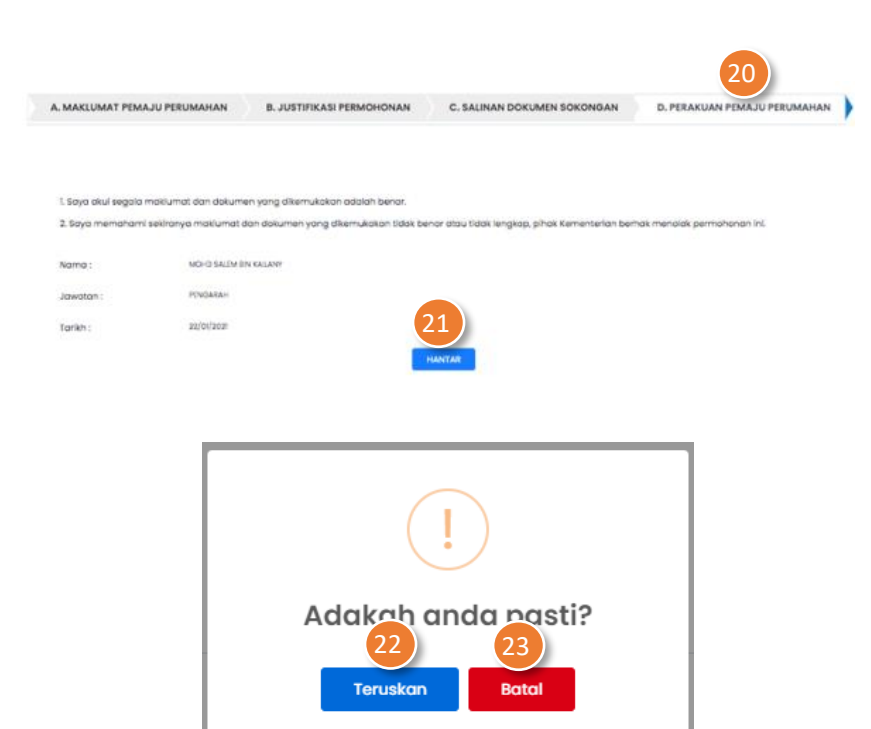

## Lengkapkan D. PERAKUAN PEMAJU PERUMAHAN:

- 20. Tekan pada tab **D. Perakuan Pemaju Perumahan.**
- 21. Klik butang **Hantar** (*Pop-up* Adakah Anda Pasti? dipaparkan).
- 22. Klik butang **Teruskan**.

#### FUNGSI ALTERNATIF:

23. Tekan butang **Batal**

#### <span id="page-9-0"></span>**PROSES NEGATIF: KUIRI SEMAKAN PEMBAHARUAN JAMINAN BANK (BG) – FASA 1**

 $\sqrt{ }$  SIMM STATE

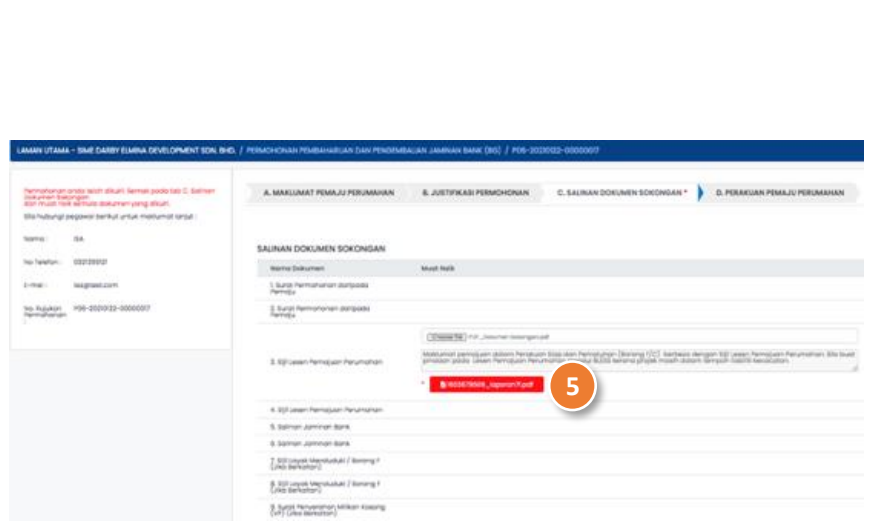

TUCASAN

**Monte Bart** 

1. Klik pada Menu **TUGASAN**.

**3**

- 2. Pilih **Permohonan Pembaharuan dan Pengembalian Jaminan Bank** daripada senarai *drop-down* permohonan atau **Status** Permohonan **Kuiri Semakan** daripada senarai *drop-down*.
- 3. Klik pada ikon **wa** untuk membalas semakan kuiri **Permohonan Pembaharuan dan Pengembalian Jaminan Bank**.
- 4. Tekan pada tab **C. Salinan Dokumen Sokongan.** Dokumen sokongan asal serta catatan kuiri dipaparkan.
- 5. Muat naik semula **Dokumen Sokongan yang dikenakan kuiri**  pada ruangan yang disediakan.

Nota: Dokumen bertanda \* adalah dokumen yang dikenakan kuiri

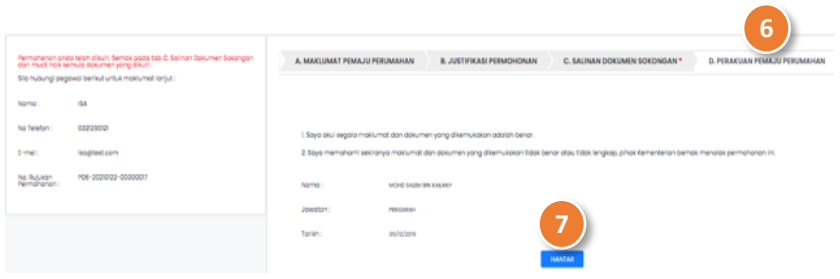

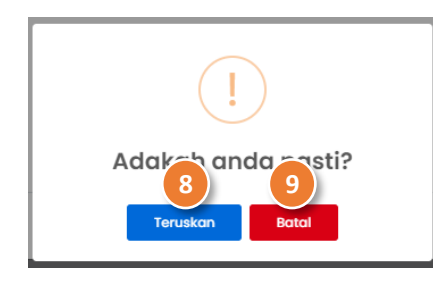

- 6. Tekan pada tab **D. Perakuan Pemaju Perumahan.**
- 7. Klik butang **Hantar**.
- 8. Klik butang **Teruskan** (Permohonan kini berstatus **SEMAKAN**  pada Modul TUGASAN).

## FUNGSI ALTERNATIF:

9. Tekan butang **Batal**.

#### <span id="page-11-0"></span>**PENGESAHAN PERMOHONAN PEMBAHARUAN JAMINAN BANK (BG) – FASA 2**

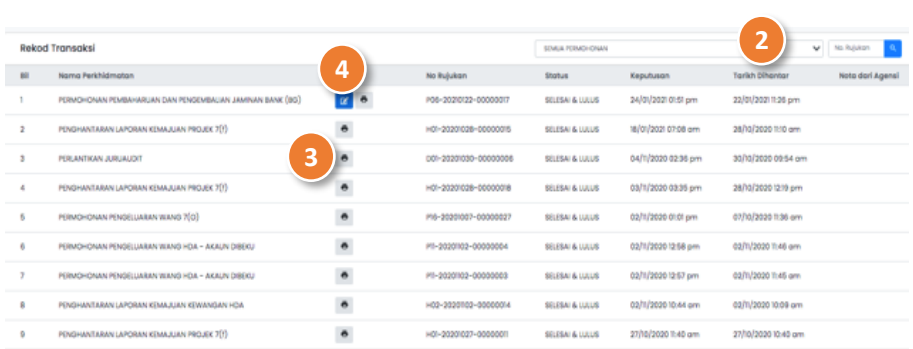

- 1. Klik pada Menu **REKOD TRANSAKSI**.
- 2. Pilih **Permohonan Pembaharuan dan Pengembalian Jaminan Bank** daripada senarai *drop-down* permohonan atau masukka**n NO Rujukan** Permohonan pada ruangan yang disediakan.
- 3. Klik pada ikon untuk mencetak dokumen **Surat Kelulusan**.
- 4. Klik pada ikon **untuk memuat naik dokumen yang berkait** dengan fasa 2.
- 5. Klik pada butang **ke halaman seterusnya.**

Lengkapkan A. MAKLUMAT JAMINAN BANK BAHARU:

- 6. Masukkan **Nama Bank**.
- 7. Masukkan **Alamat Bank**.
- 8. Masukkan **Poskod**.
- 9. Pilih **Bandar** daripada *drop-down list*.
- 10. Pilih **Daerah** daripada *drop-down list*.

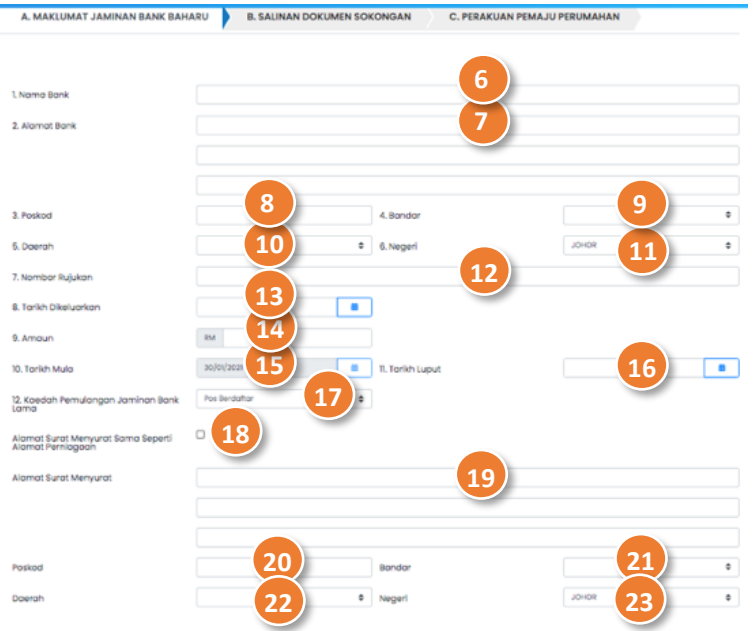

- 11. Pilih **Negeri** daripada *drop -down list* .
- 12. Masukkan **Nombor Rujukan** .
- 13. Pilih **Tarikh Dikeluarkan** daripada ikon kalender.
- 14. Masukkan **Amaun** .
- 15. Butiran **Tarikh Mula** dipaparkan .
- 16. Pilih **Tarikh Luput** daripada ikon kalendar .
- 17. Pilih **Kaedah Pemulangan Jaminan Bank Lama** daripada *drop down list* .
- 18. Klik pada *checbo*x jika **Alamat Surat Menyurat Sama Seperti Alamat Perniagaan** .
- 19. Masukkan **Alamat Surat Menyurat** .
- 20. Masukkan **Poskod** .
- 21. Pilih **Bandar** daripada *drop -down list* .
- 22. Pilih **Daerah** daripada *drop -down list* .
- 23. Pilih **Negeri** daripada *drop -down list* .

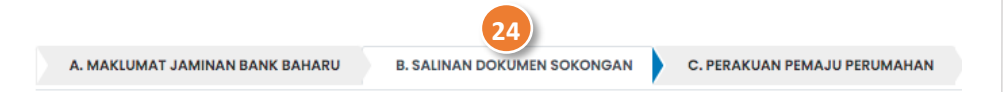

#### SALINAN DOKUMEN SOKONGAN

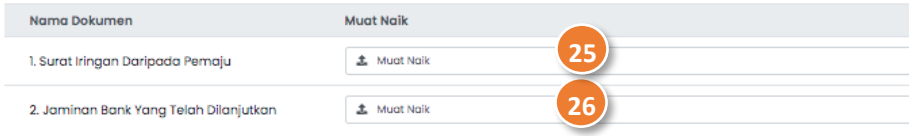

Lengkapkan B. SALINAN DOKUMEN SOKONGAN:

- 24. Tekan pada tab **B. Salinan Dokumen Sokongan.**
- 25. Muat naik **Surat Iringan daripada Pemaju** pada ruangan yang disediakan.
- 26. Muat naik **Jaminan Bank Yang Telah Dilanjutkan** pada ruangan yang disediakan.

Lengkapkan C. PERAKUAN PERMAJU PERUMAHAN:

- 27. Tekan pada tab **C. Perakuan Pemaju Perumahan.**
- 28. Klik butang **Hantar**.
- 29. Klik butang **Teruskan**.

FUNGSI ALTERNATIF:

30. Tekan butang **Batal**.

#### <span id="page-14-0"></span>**PROSES NEGATIF: KUIRI SEMAKAN PEMBAHARUAN JAMINAN BANK (BG) – FASA 2**

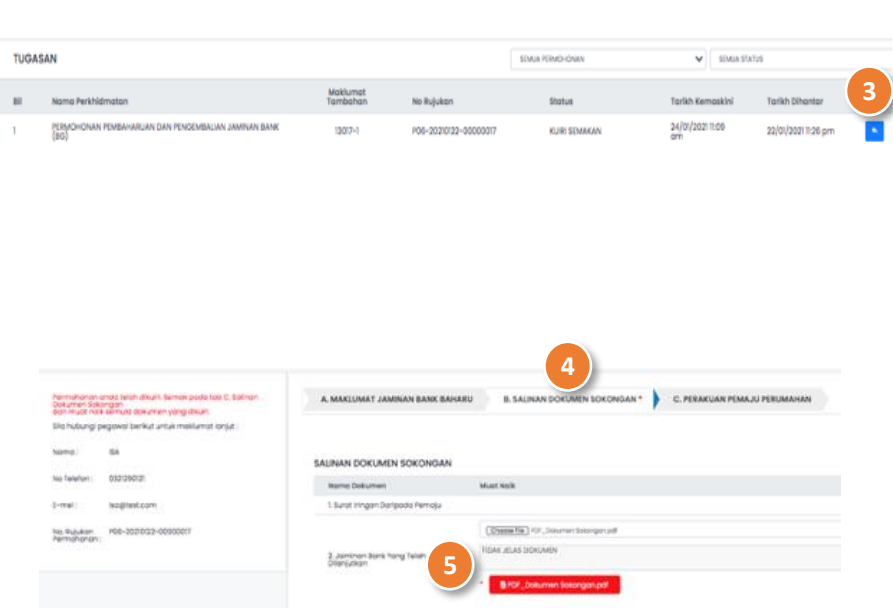

- 1. Klik pada Menu **TUGASAN**.
- 2. Pilih **Permohonan Pembaharuan dan Pengembalian Jaminan Bank** daripada senarai *drop-down* permohonan atau **Status** Permohonan **Kuiri Semakan** daripada senarai *drop-down*.
- 3. Klik pada ikon **baga untuk membalas semakan kuiri Permohonan Pembaharuan dan Pengembalian Jaminan Bank**.

#### Kemaskini B. SALINAN DOKUMEN SOKONGAN:

- 4. Tekan pada tab B**. Salinan Dokumen Sokongan.**
- 5. Muat naik semula **Dokumen Sokongan yang dikenakan kuiri**  pada ruangan yang disediakan.

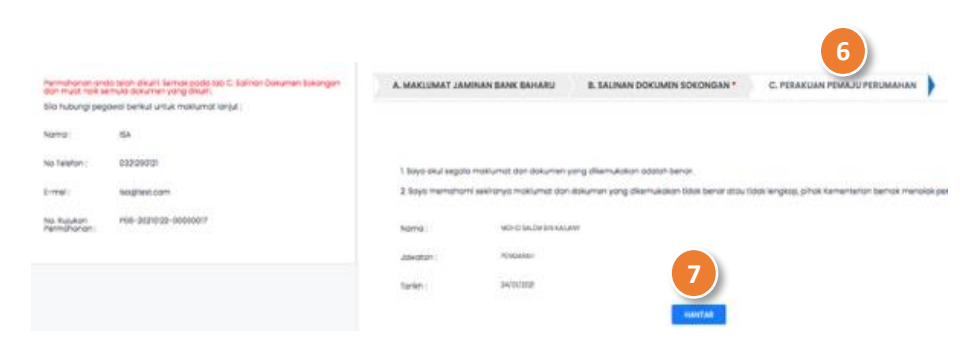

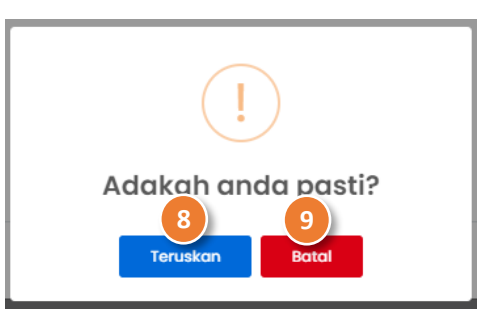

### Kemaskini C. PERAKUAN PERMAJU PERUMAHAN:

- 6. Tekan pada tab **C .Perakuan Pemaju Perumahan.**
- 7. Klik butang **Hantar**.
- 8. Klik butang **Teruskan**.

## FUNGSI ALTERNATIF:

9. Tekan butang **Batal**.